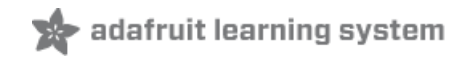

## **WiFi Weather Station**

Created by Marc-Olivier Schwartz

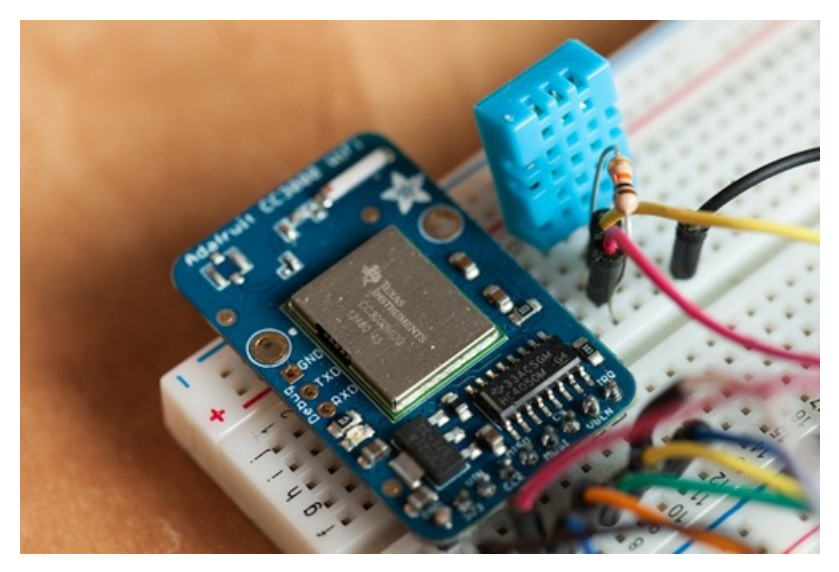

Last updated on 2018-08-22 03:37:25 PM UTC

## **Guide Contents**

<span id="page-1-0"></span>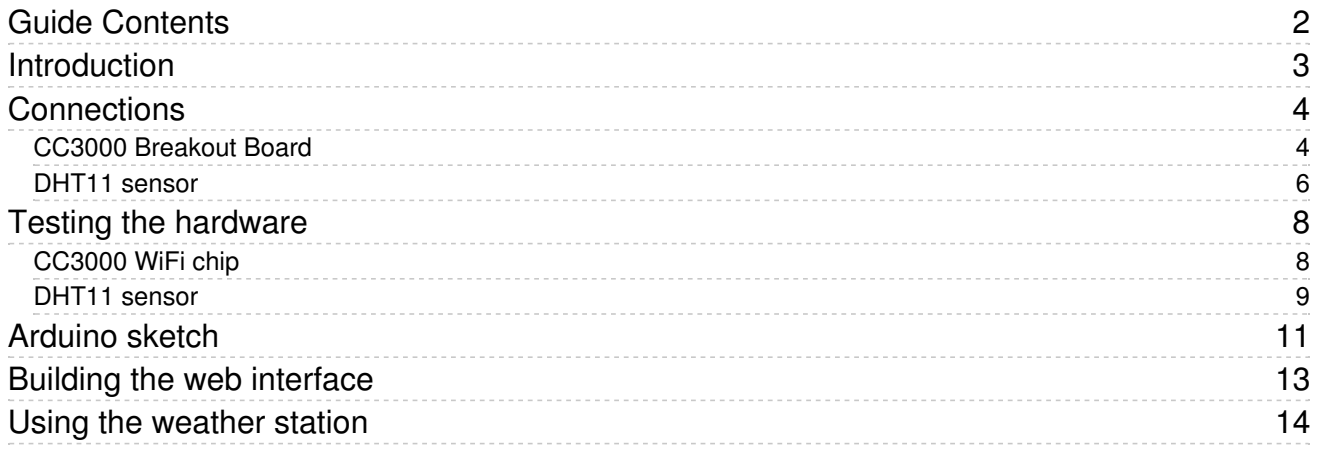

# <span id="page-2-0"></span>Introduction **WiFi Weather Station**

#### Temperature: 22 C Humidity: 39 % Online

As open-source hardware users and makers, we love playing with new chips, boards and tools. And there is one chip which is quite popular these days: the [CC3000](http://www.ti.com/product/cc3000) WiFi chip from TI (https://adafru.it/cHf). This all-in-one module has lowpower WiFi and a microcontroller-friendly interface.

It has been featured in many articles around the web, and the Adafruit's CC3000 breakout board really makes it easy to integrate this module in any Arduino project. In this tutorial, you will learn how to use this chip for home automation purposes. And in particular, we are going to see how to use this chip to build a simple WiFi-connected weather station. The station will measure two variables: temperature and humidity. But we won't display the information on an LCD screen, like a weather station you could buy in a store. No, instead, we will transmit the data wirelessly via WiFi to your computer and display it there on a nice interface. Excited? Let's get started!

This tutorial is for people who want to use the CC3000 to send data to a basic server script. It's best followed by those who are comfortable setting up a webserver on their computer and running a Node.js server script

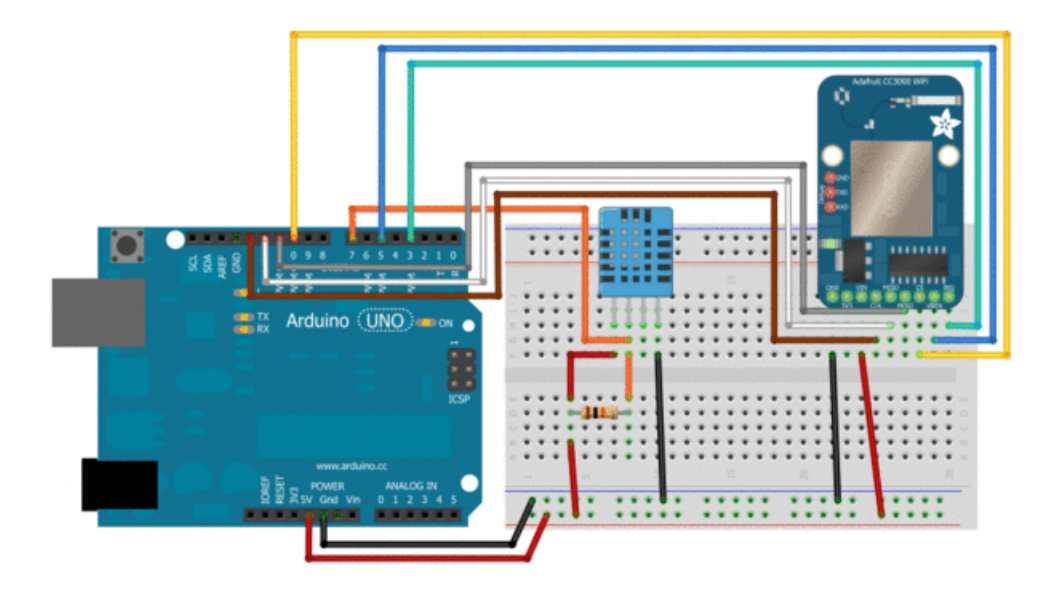

## <span id="page-3-0"></span>**Connections**

The whole project is based on the Arduino platform, so of course you will need an Arduino board. I really recommend using the Arduino Uno board for this project, as it is the only board that is currently compatible with the CC3000 library at the time this tutorial was written.

Then, you need the Adafruit CC3000 [breakout](http://www.adafruit.com/products/1469) board (http://adafru.it/1469) to make the WiFi communication, and the DHT11 temperature & humidity sensor (you can also use the DHT22 or AM2302 which are almost identical to wire up but higher quality). You also need a 10K Ohm resistor to be used with the DHT sensor.

Finally, you need a breadboard and some jumper wires to make the connections between the different parts.

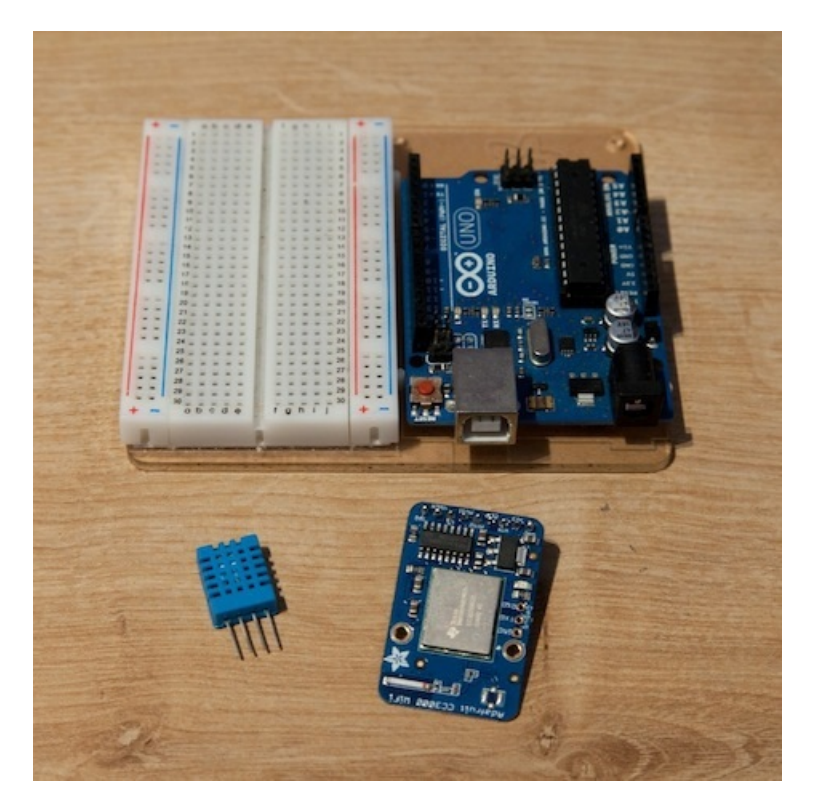

## <span id="page-3-1"></span>CC3000 Breakout Board

The hardware configuration of the CC3000 breakout board is relatively easy. Connect the IRQ pin of the CC3000 board to pin number 3 of the Arduino board, VBAT to pin 5, and CS to pin 10.

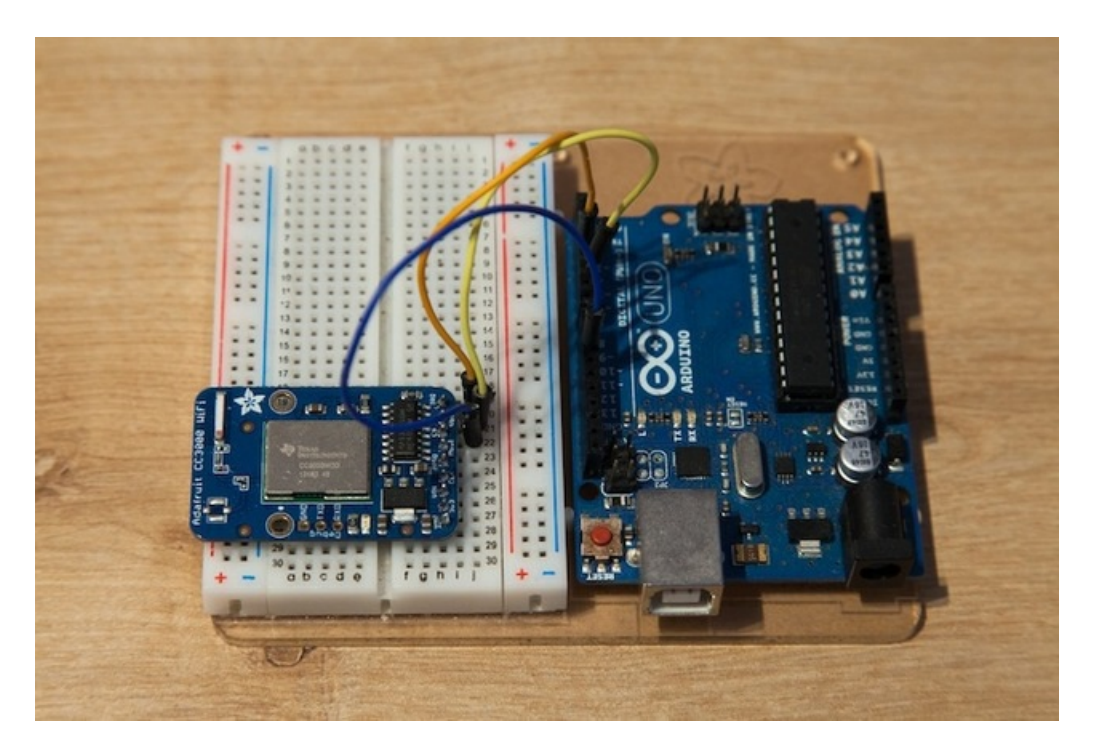

Then, you need to connect the SPI pins of the board to the corresponding pins on the Arduino board: MOSI, MISO, and CLK go to pins 11,12, and 13, respectively.

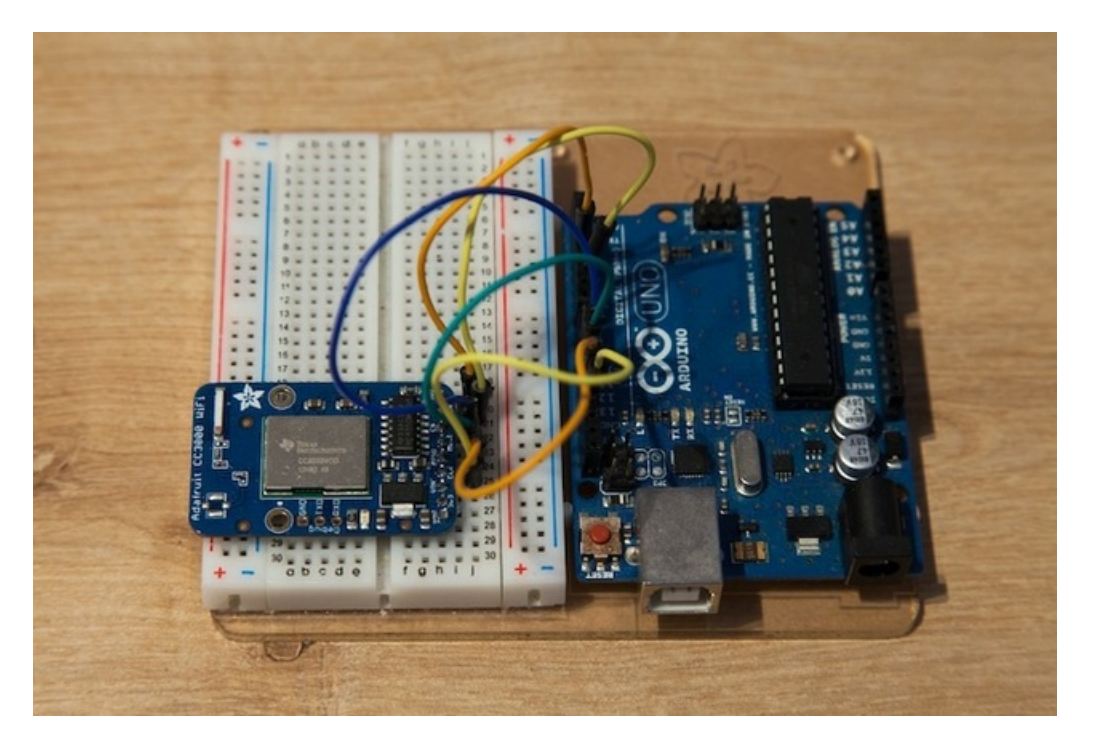

Finally, you have to take care of the power supply: Vin goes to the Arduino 5V, and GND to GND.

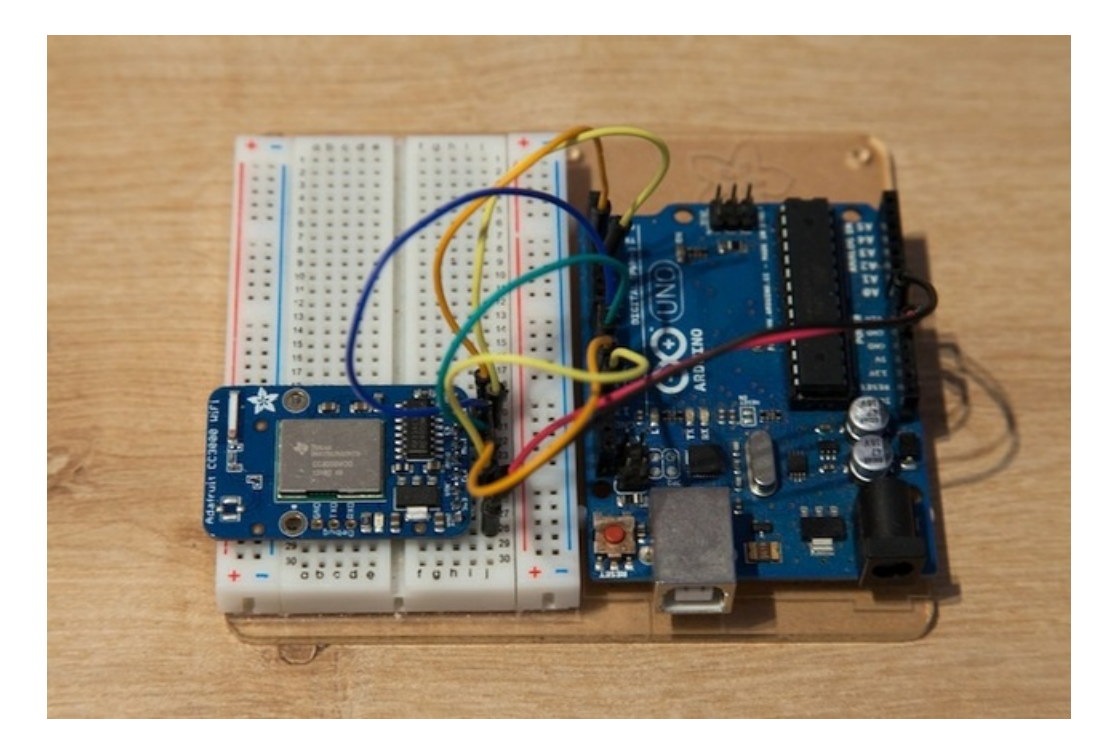

### <span id="page-5-0"></span>DHT11 sensor

The DHT sensor is much easier to connect: just plug the pin number 1 to the Arduino's 5V, pin number 4 to GND, and pin number 2 to Arduino pin 7. Finally, put the 10K resistor between the sensor pins number 1 and 2.

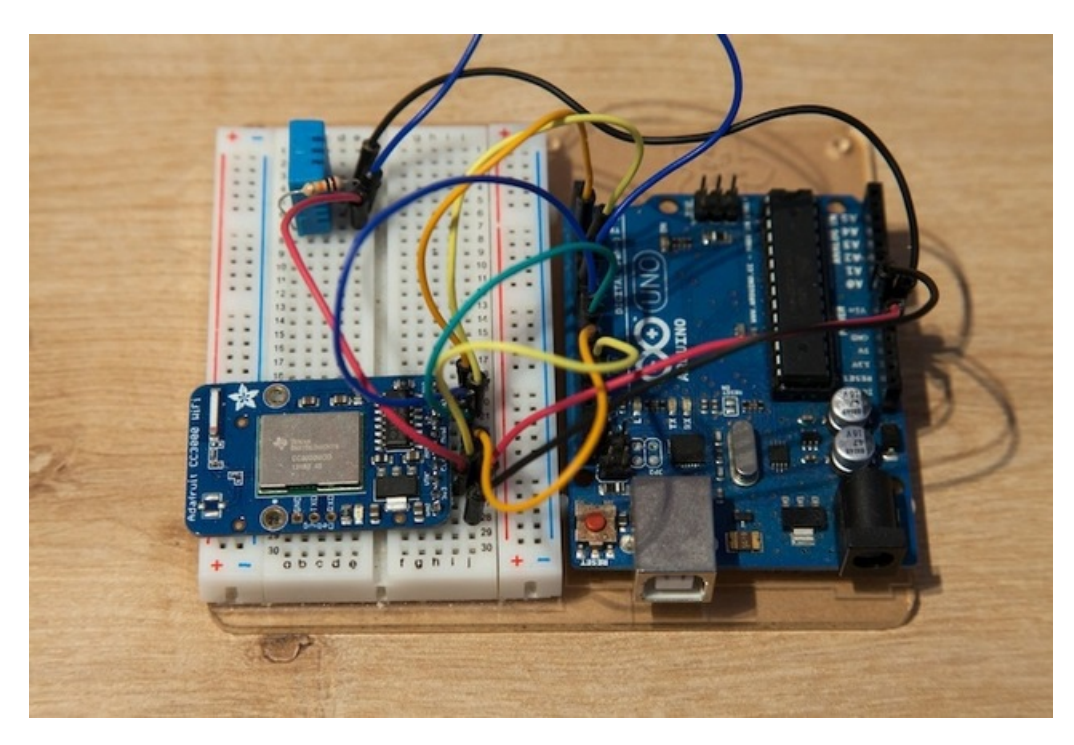

The following picture summarizes the hardware connections:

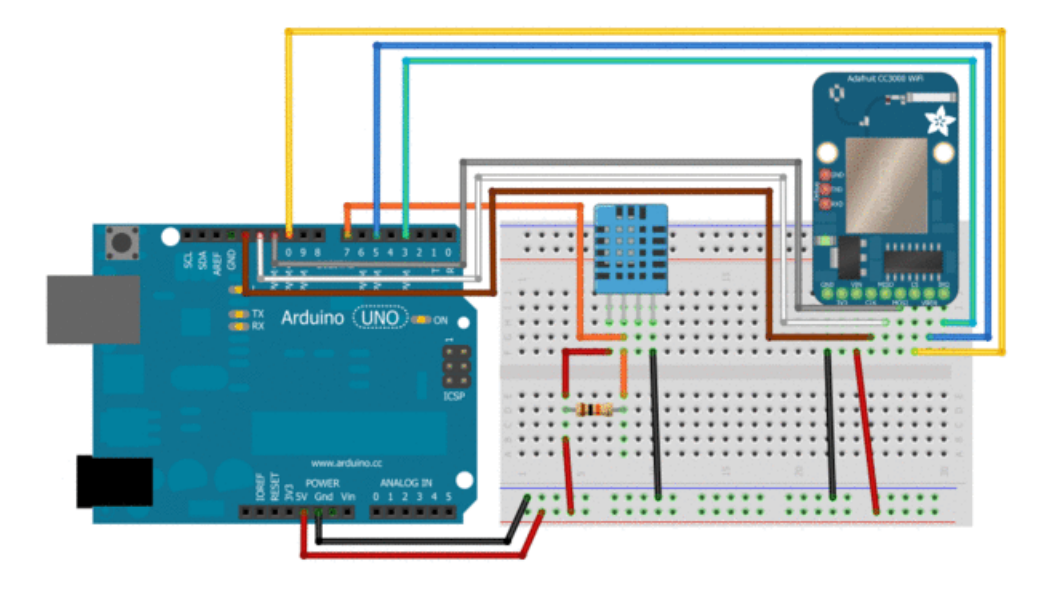

## <span id="page-7-0"></span>Testing the hardware

#### <span id="page-7-1"></span>CC3000 WiFi chip

To see if your WiFi chip is correctly wired and operational, I recommend to use the test sketches that come with the Adafruit library that you need to get from [GitHub](https://github.com/adafruit/Adafruit_CC3000_Library) (https://adafru.it/cFn). I used for example the one called WebClient. Just open it from the library's folder, and save it to a new file (you need to be able to modify the sketch to enter your WiFi network name & password).

Then, modify the sketch with the correct data for you WiFi network, and upload to the board. You can then open your serial monitor, and if everything was wired correctly (and your Internet connection is working!) you should see your Arduino connecting to the web, then connecting to the Adafruit's website, and printing some information:

Hello, CC3000!

Free RAM: 1141 bytes

Initializing... Started AP/SSID scan

Connecting to yourNetwork...Waiting to connect...Connected! Request DHCP

IP Addr: 192.168.0.2 Netmask: 255.255.255.0 Gateway: 192.168.0.254 DHCPsrv: 192.168.0.254 DNSserv: 192.168.0.254 www.adafruit.com -> 207.58.139.247

Connect to 207.58.139.247:80

-------------------------------------

HTTP/1.1 200 OK Date: Tue, 17 Sep 2013 09:23:39 GMT Server: Apache Access-Control-Allow-Origin: http://learn.adafruit.com Access-Control-Allow-Headers: Origin, X-Requested-With, Content-Type, Accept, Accept-Encoding, Authorization, Referer, User-Agent Access-Control-Allow-Methods: GET, POST, OPTIONS Access-Control-Allow-Credentials: true Access-Control-Max-Age: 1728000 Last-Modified: Thu, 27 Jun 2013 14:13:27 GMT Accept-Ranges: bytes Content-Length: 74 Connection: close Content-Type: text/html

This is a test of the CC3000 module! If you can read this, its working :) -------------------------------------

Disconnecting

#### <span id="page-8-0"></span>DHT11 sensor

To use the DHT11 sensor, you need to download the [corresponding](https://github.com/adafruit/DHT-sensor-library) library (https://adafru.it/aJX) first and put it into your /libraries folder inside your Arduino folder. You can use the following sketch to test the DHT11 sensor, update it for DHT22 or AM2302 if you end up using one of those instead

```
// Include required libraries
#include <SPI.h>
#include <string.h>
#include "DHT.h"
// DHT11 sensor pins
#define DHTPIN 7
#define DHTTYPE DHT11
// DHT instance
DHT dht(DHTPIN, DHTTYPE);
void setup(void)
{
 // Initialize DHT sensor
 dht.begin();
 Serial.begin(115200);
}
void loop(void)
{
    // Measure the humidity & temperature
    float h = dht.readHumidity();
    float t = dht.readTemperature();
    // Transform to String
    String temp = String((int) t);
    String hum = String((int) h);
    Serial.print("Temperature: ");
    Serial.println(temp);
    Serial.print("Humidity: ");
    Serial.println(hum);
    Serial.println("");
}
```
Upload this sketch to the Arduino board, open the serial monitor and select 115200 baud, and this is what you should see:

Temperature: 21 Humidity: 23

Temperature: 21 Humidity: 23

Temperature: 21 Humidity: 22

Temperature: 21 Humidity: 23

Temperature: 21 Humidity: 23

Temperature: 21 Humidity: 23

Temperature: 21 Humidity: 23

If you can't communicate with the sensor, or the data looks really wrong, check your wiring and code until it works. It has to work before we continue!

## <span id="page-10-0"></span>Arduino sketch

We can now dive into the home automation part of this project. The goal is to get the sensor's data, send it via WiFi to a server (running on your computer), and display the information. The code for each part is quite long, so I will only discuss the important parts. To get the complete code, simply go to the GitHub repository of the project [\(https://adafru.it/cJi\).](https://github.com/openhomeautomation/wifi-weather-station)

To make this part work, you will also need to install the the [CC3000](https://github.com/adafruit/CC3000_MDNS) MDNS library [\(https://adafru.it/d1Y\)](https://github.com/marcoschwartz/aREST) and the aREST library (https://adafru.it/dis).

First, the Arduino sketch. You need to import the right libraries:

```
#include <Adafruit_CC3000.h>
#include <SPI.h>
#include <CC3000_MDNS.h>
#include <aREST.h>
#include "DHT.h"
```
Then, you need to define inside the code what is specific to your configuration, like your WiFi name & password:

```
#define WLAN_SSID "yourNetwork"
#define WLAN_PASS "yourPassword"
#define WLAN SECURITY WLAN SEC WPA2
```
We can then create the CC3000 instance:

```
Adafruit CC3000 cc3000 = Adafruit CC3000(ADAFRUIT CC3000 CS, ADAFRUIT CC3000 IRQ, ADAFRUIT CC3000 VBAT,
SPI_CLOCK_DIV2);
```
We also need to create an instance of the aREST library, which we will use to access the data on the device:

 $a$ REST rest =  $a$ REST();

We will also create a server running on our board:

Adafruit CC3000 Server restServer(80);

And let's not forget to create the instance for the DHT sensor:

DHT dht(DHTPIN, DHTTYPE);

In the setup() part of the sketch, we need to initialize the DHT sensor:

dht.begin();

And to connect the CC3000 to the network:

cc3000.connectToAP(WLAN\_SSID, WLAN\_PASS, WLAN\_SECURITY);

In the loop() part, we need to get data from the sensor, and then accept incoming connections to our server. The first part is simple:

```
temperature = (uint8 t)dht.readTemperature();
humidity = (uint8 t)dht.readHumidity();
```
At this point you can already test the project. Upload the sketch to your Arduino board (make sure you changed the WiFi name & password!) and then open the Serial monitor. You should see the IP address of the board displayed.

Then, go a web browser, and type:

192.168.1.104/temperature

You should be greeted with the following message:

```
{"temperature": 24, "id": "1", "name": "weather_station", "connected": true}
```
If you can see that, it mean you project is working! If you want to learn more about the aREST framework that we are using here, you can visit the corresponding GitHub repository:

<https://github.com/marcoschwartz/aREST> (https://adafru.it/dis)

## <span id="page-12-0"></span>Building the web interface

It's now time to write the server part. Here, a combination of Node.js, Jade and Javascript is used. The whole code won't be detailed here, but once you download the code for this project, you will need to change one line in a file.

First, download all the files from the GitHub [repository](https://github.com/openhomeautomation/wifi-weather-station) of the project (https://adafru.it/cJi), and open the interface folder. In this folder, you will find a file called app.js. Open this file, and locate this line:

rest.addDevice('http','192.168.1.103');

You simply need to enter the IP address of your CC3000 chip that you got before.

At this point, also make sure that Node.js is installed on your computer.

## <span id="page-13-0"></span>Using the weather station

It's now time to test the project! Make sure that the code is uploaded to the Arduino board, and go to the folder of the interface using your favorite Terminal software. Then, type:

sudo npm install express arest jade

That will install the required modules for Node.JS. Then, type:

node app.js

You should be greeted by a message:

Listening on port 3000

After that, go to this URL in your favorite web browser:

http://localhost:3000

Wait a bit so that the board can send the first set of data, and this is what you should see:

# **WiFi Weather Station**

# Temperature: 22 C Humidity: 39 % Online

If you can see the data being displayed, congratulations, your WiFi weather station is online! Of course, if you want to dive a bit into the Node.js code, you can add more measurements to this dashoard, from sensors on the same project or even from different boards in your home. Have fun!

Chances are you are running the webserver on a home or business computer that is behind a cable-modem or DSL-modem which has a firewall to prevent outsiders from getting to your machine. That means you can only use this setup inside your home. If you want to see data from your home network while at work, an external service is required which is not covered in this tutorial